# **Opis działania nowych funkcji w programie WINBUD Kosztorys Prof Prof w wersji 2014.20**

# 1. Nowy katalog KNR BC-06 wyd. Warszawa, 2011 BISTYP-CONSULTING Sp. z o.o.

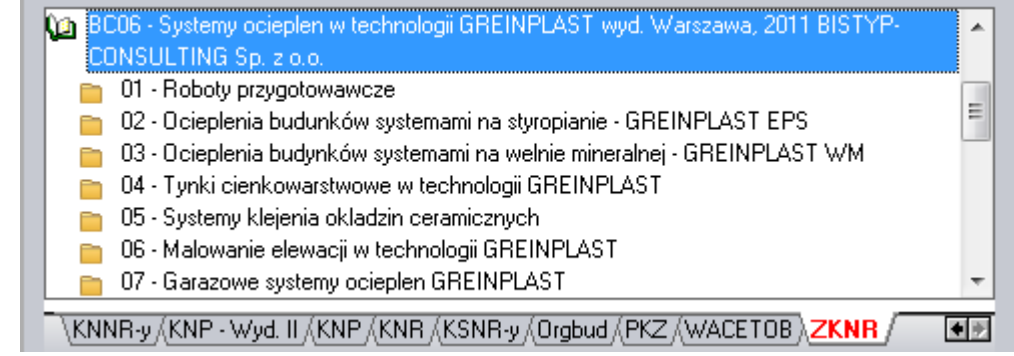

#### **2. Obliczenia obmiarowe - definiowanie i edycja stałych stałych globalnych**

 $\overline{\phantom{a}}$ 

Aby w obliczeniach obmiarowych zdefiniować stał ą globalną dla całego kosztorysu należy:

1. Na dolnej zakładce obmiar wstawić nowy wiersz, kliknąć

na ikonkę *"Definicja stałej globalnej*"

- 2. Następnie klikamy ikonkę wpisać wartość, jednostka stałej globalnej wartość, jednostka stałej odpowiednich polach. wpisać nazwę, skrót i w oknie
- **3.** Następnie w kolejnym wierszu można użyć we wpisywaniu wyrażenia nazwę zmiennej, np. d\*h

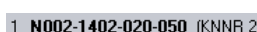

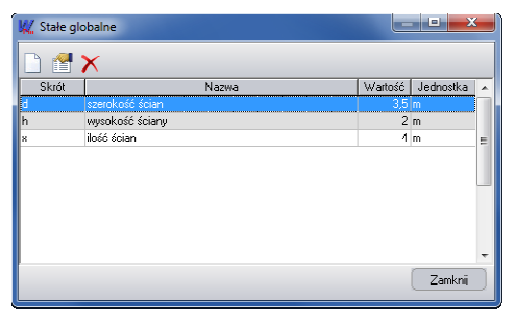

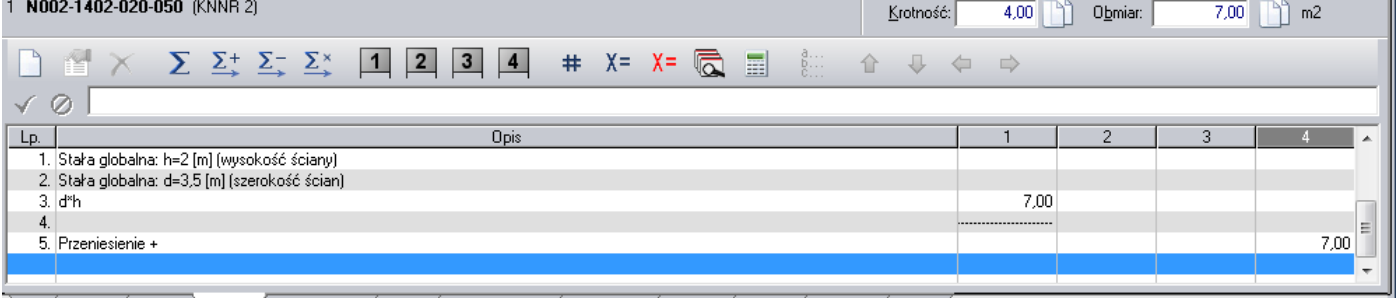

\Dpis /warianty /Nakłady <mark>\Obmiar</mark> /Współczynniki /Narzuty /Zaawansowanie /Rusztowanie /Transport /Rysunek /Kalk. ceny /Wykres /

### **3. Wczytywanie cenników Intercenbud w formacie icb icb 2.0**

Ceny wczytuje się z poziomu okna "Zarządzanie cennikami".

- 1. Wybieramy "Zarządzanie cennikami" z menu "Cenniki".
- 2. Wybieramy zakładkę: "Cenniki składników".
- 3. Klikamy przycisk **w** tworzenie nowego cennika.
- 4. Wybieramy opcję "Z płyty (np. Sekocenbud)".
- 5. Przechodzimy do kolejnego okna kreatora cenników, klikając przycisk "Dalej".
- 6. Wybieramy "Intercenbud ICB"
- 7. Naciskamy przycisk "Dalej".
- 8. Pojawi się okienko, w którym możesz wpisa ć nazwę i skrót nowo utworzonego cennika.
- 9. Naciskamy przycisk "Dalej".
- 10. Pojawi się okienko, w którym możesz wybra ć walutę dla nowego cennika.
- 11. Naciskamy przycisk "Dalej".
- 12. Na stronie "Pliki cenników" w oknie edycyjnym podajemy ścieżki do plików z bazą cenową materiałów. Mo żna skorzystać z przycisku, który ułatwi wskazanie wła ściwego pliku.
- 13. W oknie "Pliki cenników" w polu edycyjnym podajemy ścieżkę do pliku z bazą cenową robocizny , materiałów i sprzętu. Można skorzystać z przycisku , który ułatwi wskazanie właściwego pliku. Na płycie Intercebud nale ży najpierw wybrać katalog INTERCENBUD, a nast ępnie podkatalog ICB.

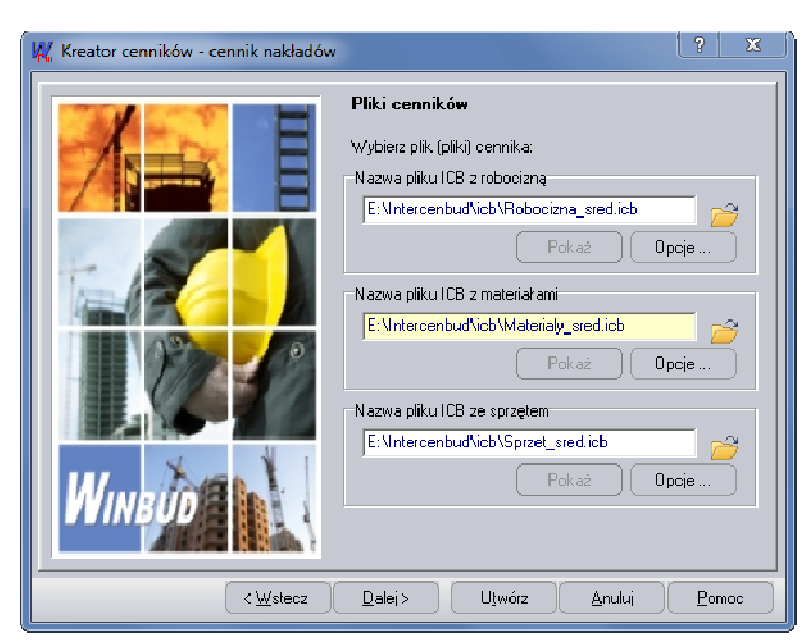

Klikamy na jeden z plików: Robocizna:

• Robocizna\_sred.icb

• Robocizna\_sred\_narzut.icb

Materiały:

- Materialy.icb
- Materialy sred.icb
- Materialy\_sred\_narzut.icb

Sprzęt:

- Sprzet.icb
- Sprzet\_sred.icb
- 14. Wciskamy przycisk "Utwórz".
- 15. Po wczytaniu bazy cenowej wyświetlana jest lista składników, które można dopisać do bazy.
- 16. Naciskamy przycisk "OK". Ceny składników zostają dopisane do bazy i powstaje raport o ewentualnych błędach zaistniałych przy odczycie pliku źródłowego.
- 17. Po zatwierdzeniu raportu, cennik dodany zostaje do bazy cenników systemu **WINBUD Kosztorys.**

#### **4. Podsumowanie kosztorysu- prezentacja pozycji uproszczonych uproszczonych**

Na życzenie klientów w oknie "*Warto*ść *kosztorysu* " i na wydruku "Strony Tytułowej". dodaliśmy nową kolumnę *uproszczone",* która przedstawia wartości pozycji skalkulowane "Metoda kosztów z narzutami" (kalkulacja uproszczona). ę "*Pozycje* 

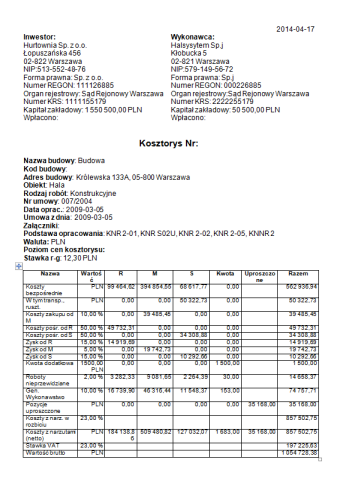

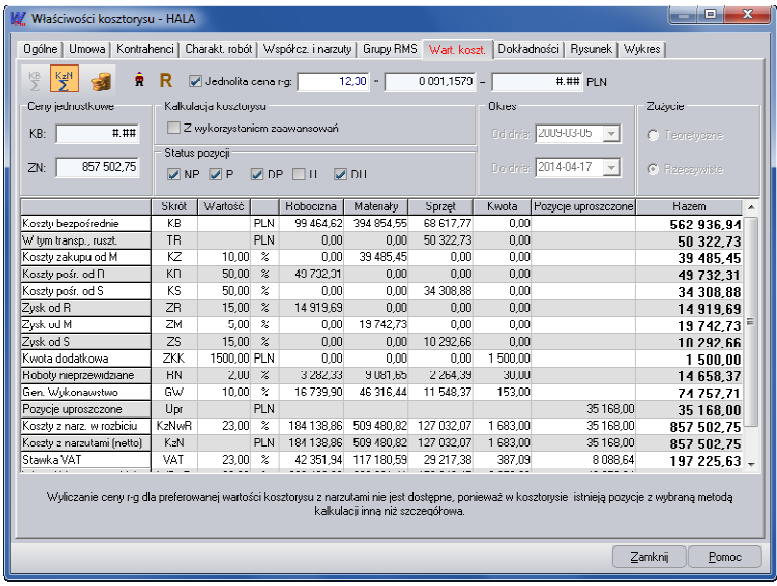

## **5. Wpisywanie z poziomu programu nazwy drukarki PDF PDF.**

W programie WINBUD Kosztorys jest możliwo ść zapisu wydruku do formatu PDF, bezpośrednio z programu.

Aby zapisać kosztorys w formacie PDF należy:

- Na głównym pasku menu kliknąć na ikonk ę drukarki
	- PDF , która uruchomi *Kreator wydruków PDF*
- Zaznaczyć, które dokumenty chcemy wygenerowa ć
- Kliknąć utwórz

W najnowszej wersji została dodana możliwość wybory drukarki pdf z poziomu programu.

Aby wskazać drukarkę pdf należy:

- *1.* wybrać menu "*Opcje\Opcje programu, Opcje* zakładkę*"* "*Programy zewn*ę*trzne",*
- 2. następnie w sekcji "*Drukarka PDF"* z rozwijanej listy należy wybrać odpowiednia drukark ę*",*
- 3. kliknąć *"OK"*

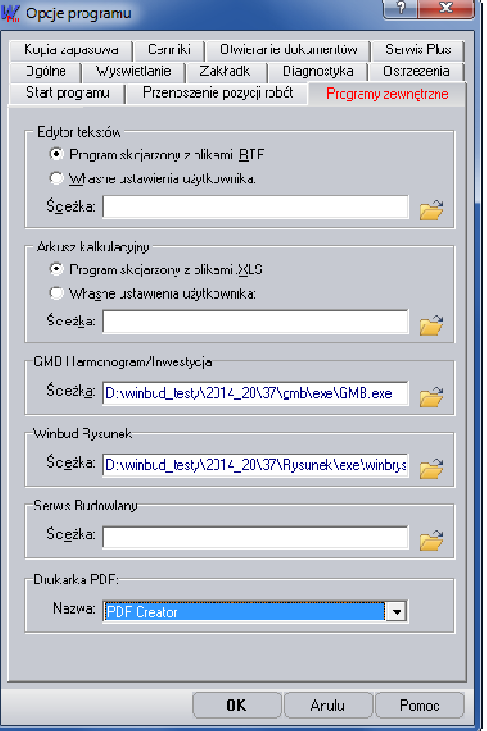

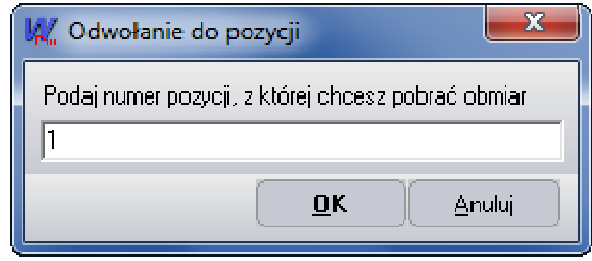

### **6. Zakładka obmiar doda**ć **przycisk wstaw odwołanie**

W programie WINBUD Kosztorys Prof w trakcie oblicze ń obmiarowych można odwoływać się do wyników obmiaru z innych pozycji kosztorysowych. W tym celu nale ży wprowadzić kolejno: #p, następnie numer pozycji kosztorysowej, do której się odwołujemy i ponownie znak #.

Aby ułatwić wstawianie została dodana ikoną "Wstaw

odwołanie do obmiaru ze wskazanej pozycji" **#** .Po kliknięciu tej ikonki pokaże się okno w którym należy wpisać numer pozycji, z której ma być pobrany obmiar.